# **E**hips<u>mall</u>

Chipsmall Limited consists of a professional team with an average of over 10 year of expertise in the distribution of electronic components. Based in Hongkong, we have already established firm and mutual-benefit business relationships with customers from,Europe,America and south Asia,supplying obsolete and hard-to-find components to meet their specific needs.

With the principle of "Quality Parts,Customers Priority,Honest Operation,and Considerate Service",our business mainly focus on the distribution of electronic components. Line cards we deal with include Microchip,ALPS,ROHM,Xilinx,Pulse,ON,Everlight and Freescale. Main products comprise IC,Modules,Potentiometer,IC Socket,Relay,Connector.Our parts cover such applications as commercial,industrial, and automotives areas.

We are looking forward to setting up business relationship with you and hope to provide you with the best service and solution. Let us make a better world for our industry!

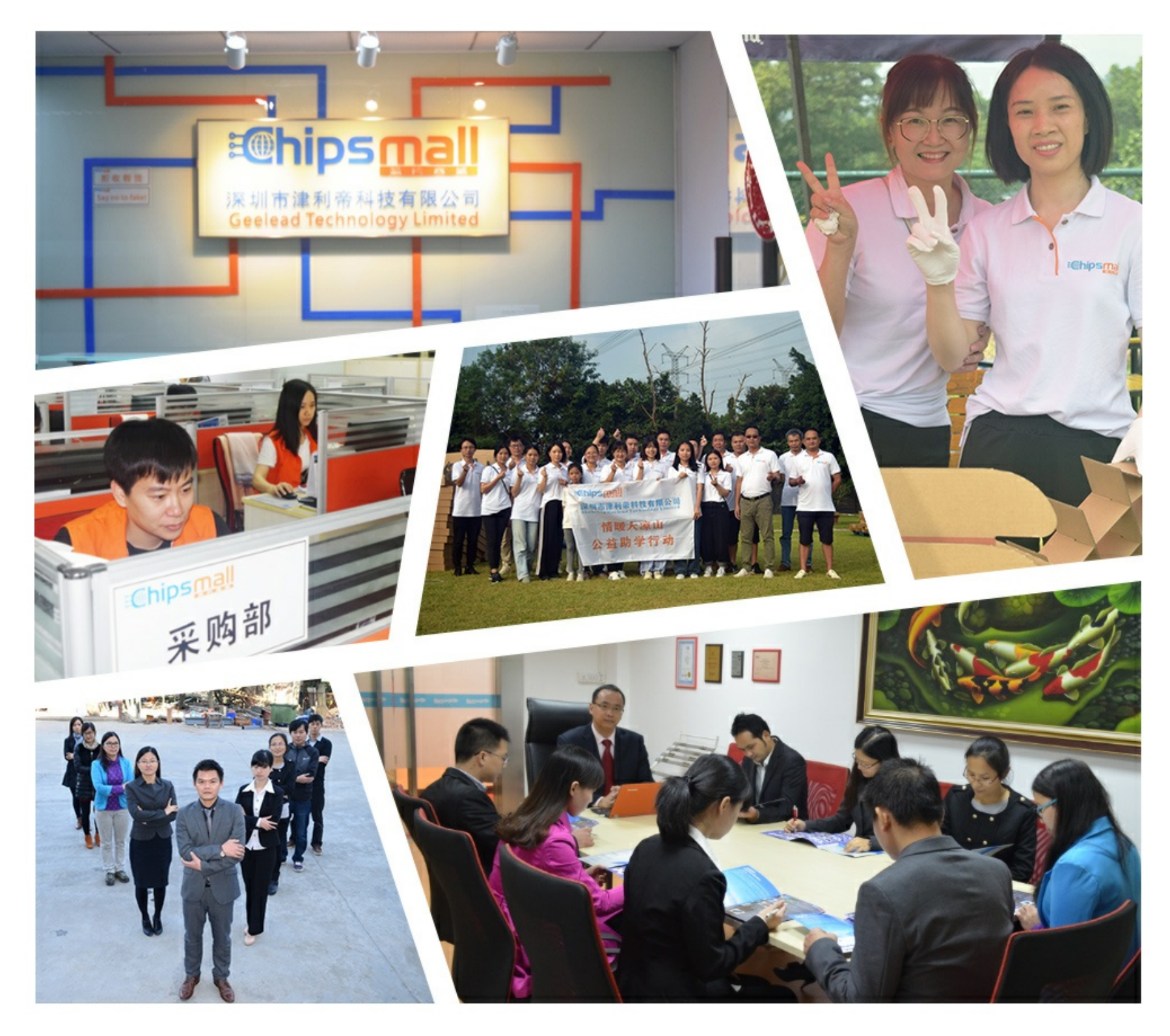

### Contact us

Tel: +86-755-8981 8866 Fax: +86-755-8427 6832 Email & Skype: info@chipsmall.com Web: www.chipsmall.com Address: A1208, Overseas Decoration Building, #122 Zhenhua RD., Futian, Shenzhen, China

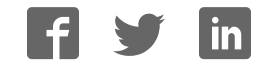

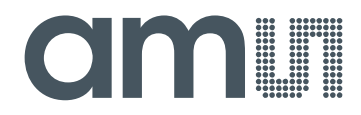

### **acam-messelectronic gmbH**

**is now**

# **Member of the ams Group**

The technical content of this acam-messelectronic document is still valid.

**Contact information:** 

**Headquarters:** 

ams AG Tobelbader Strasse 30 8141 Premstaetten, Austria Tel: +43 (0) 3136 500 0 e-Mail: ams\_sales@ams.com

Please visit our website at **www.ams.com** 

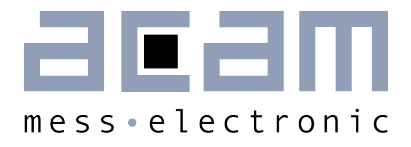

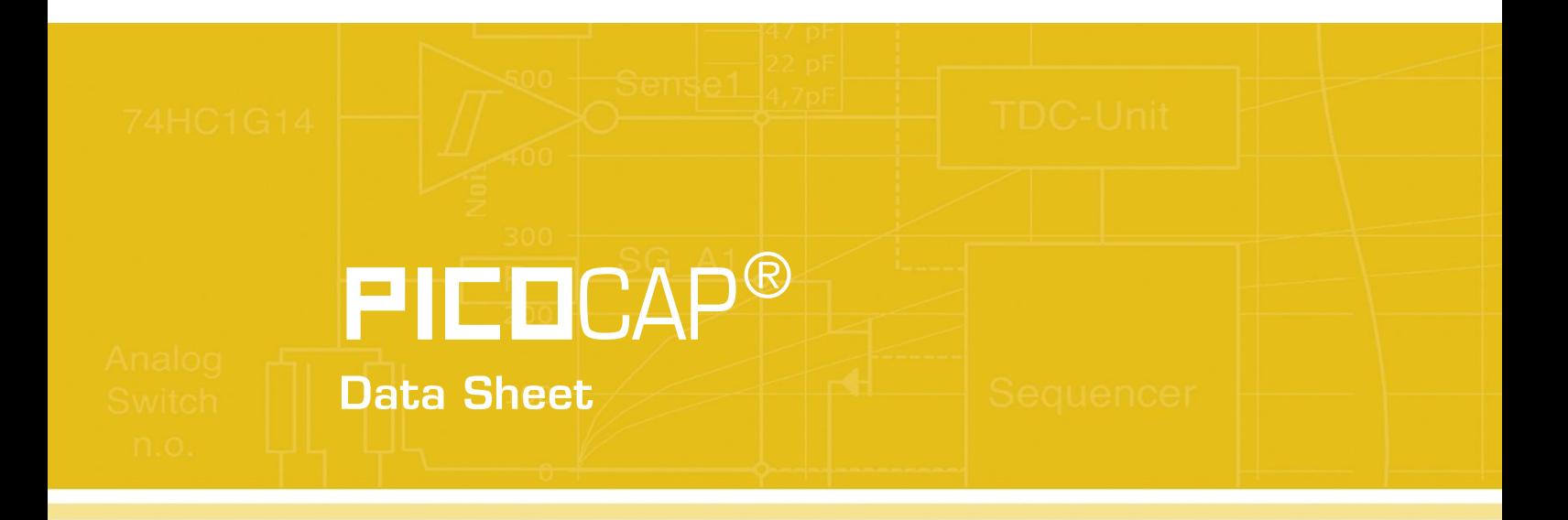

## PCapØ1-EVA-Kit

Evaluation System for PCapØ1A

February 26th, 2013 Document-No.: DB\_PCapØ1-EVA-Kit\_en V0.3

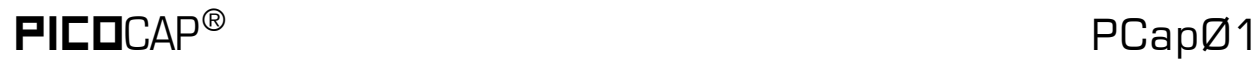

#### **Published by acam-messelectronic gmbh**

©acam-messelectronic gmbh 2012

#### Disclaimer / Notes

"Preliminary" product information describes a product which is not in full production so that full information about the product is not available yet. Therefore, acam-messelectronic gmbh ("acam") reserves the right to modify this product without notice. The information provided by this data sheet is believed to be accurate and reliable. However, no responsibility is assumed by acam for its use, nor for any infringements of patents or other rights of third parties that may result from its use. The information is subject to change without notice and is provided "as is" without warranty of any kind (expressed or implied). PICOCAP® is a registered trademark of acam. All other brand and product names in this document are trademarks or service marks of their respective owners.

#### Support / Contact

For a complete listing of Direct Sales, Distributor and Sales Representative contacts, visit the acam web site at:

<http://www.acam.de/sales/distributors/>

For technical support you can contact the acam support team in the headquarters in Germany or the Distributor in your country. The contact details of acam in Germany are:

support@acam.de or by phone  $+49-7244-74190$ 

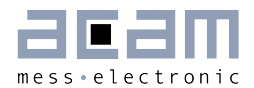

### **Content**

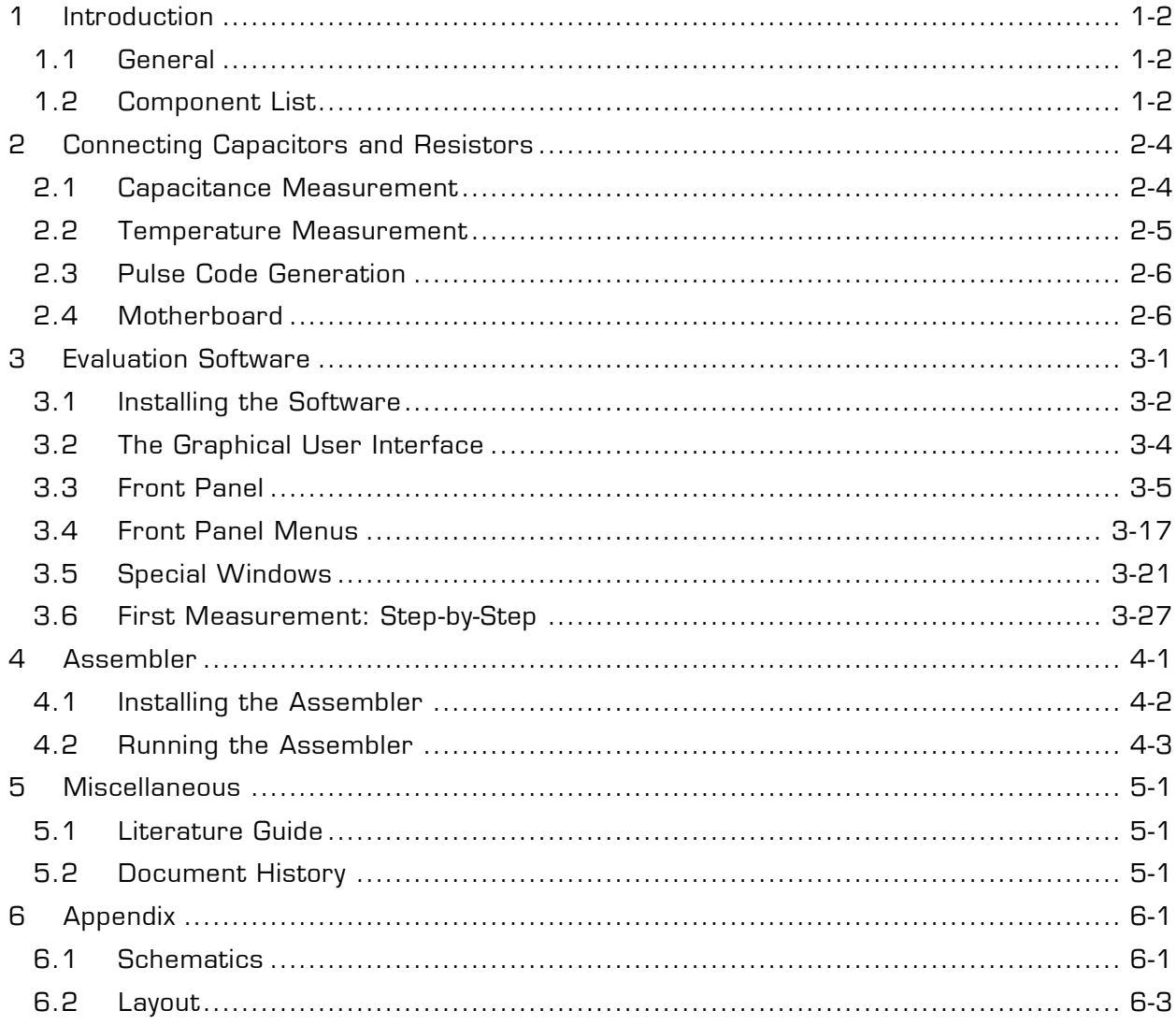

### $\mathsf{PI}\mathsf{EC}\mathsf{D}\mathsf{C}\mathsf{AP}^\circ$  and  $\mathsf{PC}\mathsf{ap}\mathsf{D}\mathsf{1}$

### <span id="page-5-0"></span>**1 Introduction**

#### <span id="page-5-1"></span>**1.1 General**

The PCapØ1-EVA-KIT evaluation system provides a complete system for generally evaluating the PCapØ1 chip. It comprises of a main board, a plug-in module, a Windows based evaluation software, assembler software and the PICOPROG programming device. The PCapØ1 evaluation board is connected to the PC's USB interface through the PICOPROG V2.0 programming device.

The evaluation kit offers user friendly configurations for evaluating the PCapØ1 single-chip solution for capacitance measurement. This kit can be used to evaluate the capacitance measurement, temperature measurement and the pulse generation capabilities of the PCapØ1 chip.

For a proper use of the evaluation system it is strongly recommended to refer to the current PCapØ1A datasheets (DB\_PCap01-0301, DB\_PCap01\_DSP etc.). You can download these datasheets from [www.acam.de/download-center/picocap](http://www.acam.de/download-center/picocap) .

#### <span id="page-5-2"></span>**1.2 Component List**

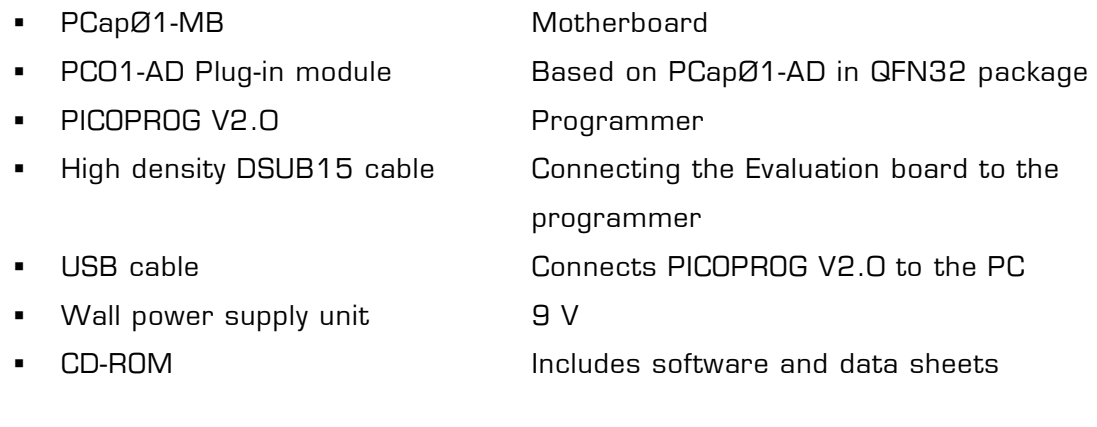

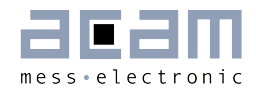

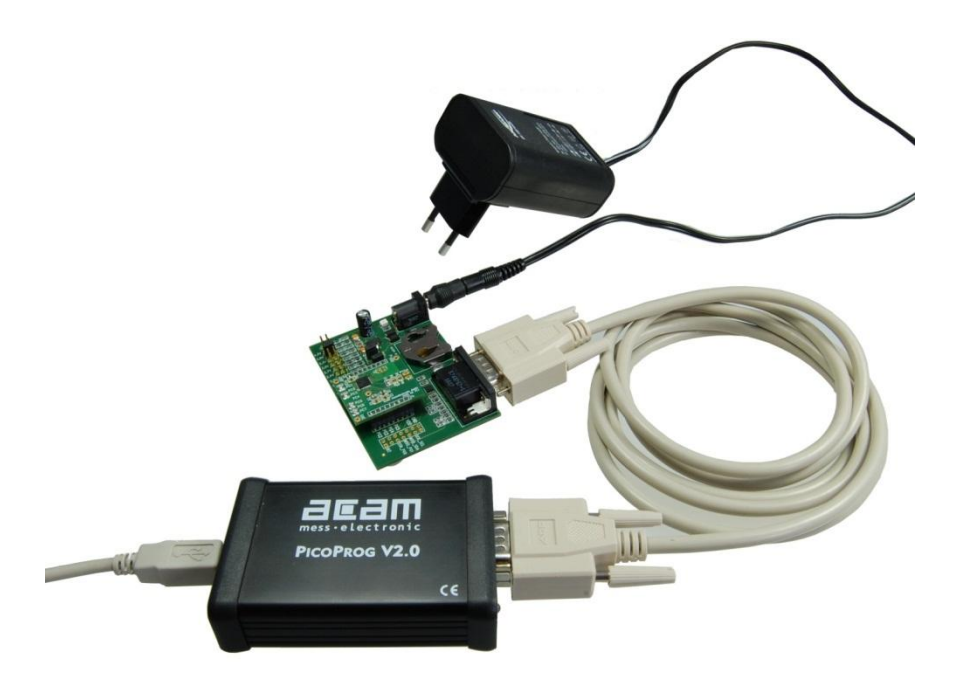

Figure 1-1: Components of the evaluation kit

### <span id="page-7-0"></span>**2 Connecting Capacitors and Resistors**

This evaluation kit can be used for evaluating capacitance measurement by connecting capacitive sensors. Further, it can be used for evaluating temperature measurement by connecting external temperature sensitive resistors or for generating quasi analog voltage (pulse width/density modulated) that is dependent on the sensor connected to the system.

Depending on the purpose of evaluation, a modification has to be made to the same plug-in module. Following is a picture of the Mother board with the plug-in module.

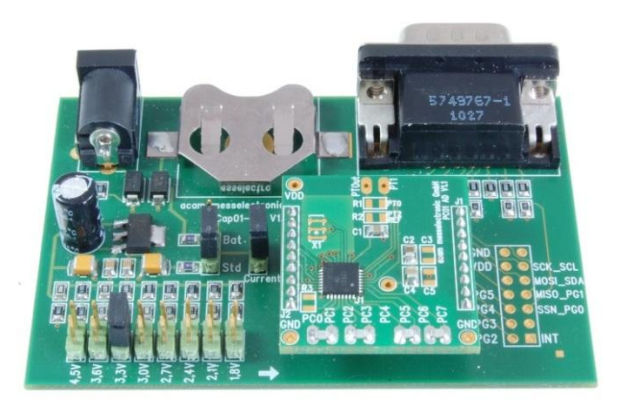

Figure 2-1: The evaluation kit's motherboard and plug-in module

The following sections describe the modifications for each application in detail.

#### <span id="page-7-1"></span>**2.1 Capacitance Measurement**

For the purpose of evaluating the capacitance measurement using PCapØ1, the plug-in module is

pre-assembled with ceramic capacitors to emulate capacitive sensors. These capacitors, each 47pF in value, are connected to the 8 ports PC0 to PC7. They are connected as single sensors in floating mode, i.e. each capacitor is connected between 2 ports, and hence there are 4 x 47pF on-board capacitors. Please refer to Section 3.4 of the PCapØ1 Data Sheet for more information on how to connect capacitors to the chip. The capacitor connected between ports PC0 and PC1 is taken as the reference capacitor.

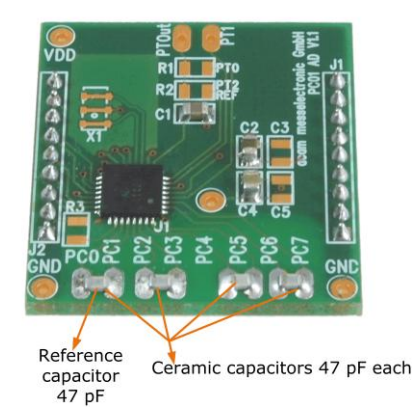

Figure 2-2: Details of the plug-in module

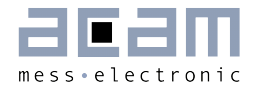

In the process of evaluation, when you are comfortable with interpreting the measurement results from the chip, these fixed capacitors can be replaced with the actual capacitive sensors of your application.

If you want to connect your capacitive sensors in grounded mode, then GND points are provided at the two ends of the module, where the sensor ground connections ought to be soldered.

The typical value of the capacitive sensors that can be connected to the evaluation kit lies in the range of 30pF to 3.5nF. The reference capacitor should be in the same order of magnitude as the sensor. Depending on the value of the sensor, the value of the internal resistor for performing the measurement has to be selected. For the pre-assembled 47pF capacitors, an internal discharge resistor of 180kOhm works well. See section 3.5 of the PCapØ1 data sheet on how to select the value of the internal discharge resistor.

#### <span id="page-8-0"></span>**2.2 Temperature Measurement**

Temperature measurement or other resistive tasks may also be of interest for the user of this kit. The evaluation kit offers this possibility through the RDC (resistive-to-digital converter) ports. An on-chip thermistor coupled with an on-chip temperature-stable reference resistor made of polysilicon is sufficient for observing the temperature measurement capability of the PCapØ1 chip.

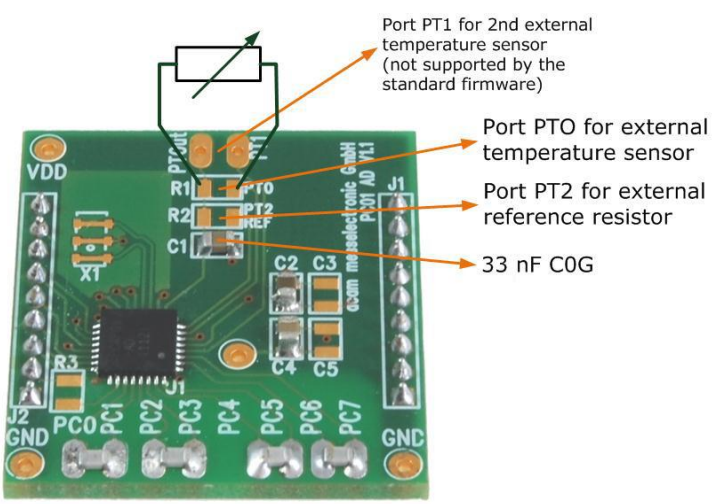

Figure 2-3: Temperature sensor connection pads

However, there is a possibility to connect the reference resistor and the thermistor externally to the chip, too. In case of external resistors, the temperature-stable reference resistor ought to be connected at port PT2REF on the plug-in module. The module allows you to connect the external thermistor, e.g. a PT1000 sensor at port PT0 (or PT1, not supported yet by the standard firmware).

### $\mathsf{PI}\mathsf{EC}\mathsf{D}\mathsf{C}\mathsf{AP}^\circ$

In any case, for the temperature measurement, an external capacitor 33 nF C0G has to be connected to the chip; it is already pre-assembled on board.

#### <span id="page-9-0"></span>**2.3 Pulse Code Generation**

Any of the capacitance or temperature measurement results from the PCapØ1 chip can be given out as a pulse width modulated or pulse density modulated signal. This output can be filtered to generate an analog output signal that can be used for further controlling.

These pulse width or pulse density codes can be generated at Ports PG0, PG1, PG2 or PG3. Since ports PG0 and PG1 are used for the SPI Interface in the module, the hardware allows to get a valid pulse width/density modulated signal on PG2 or PG3. However, when I2C communication mode is used the pulsed signals can be optionally obtained on the ports PG0 and PG1.

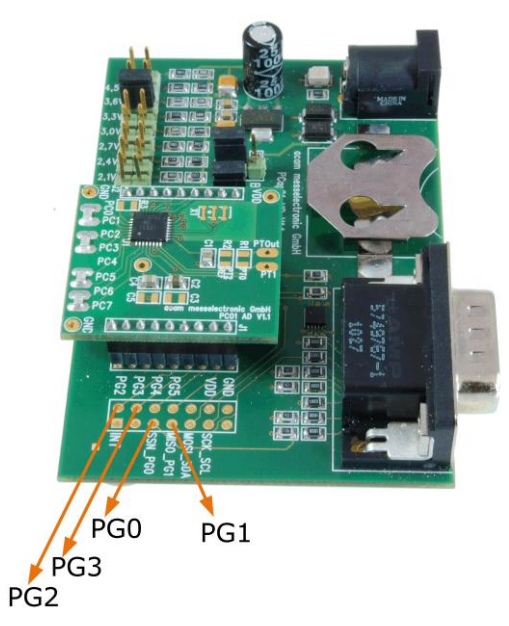

Figure 2-4: General purpose interface ports PG0 to PG3

#### <span id="page-9-1"></span>**2.4 Motherboard**

The motherboard connects to the PICOPROG programmer. It serves the various power options. It can be powered via wall plug supply, the voltage being set from 1.8V to 4.5V by jumpers. Further, it supports a battery power option. Power present is indicated by a green LED.

There is a jumper 'Current' on the mother board. The current consumption of the PCapØ1 chip during operation can be directly measured from these jumper terminals.

All interface signals and general purpose I/O signals can be monitored by means of a separate jumper.

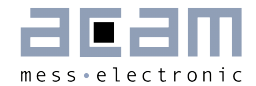

#### <span id="page-10-0"></span>**Evaluation Software**  $\overline{\mathbf{3}}$

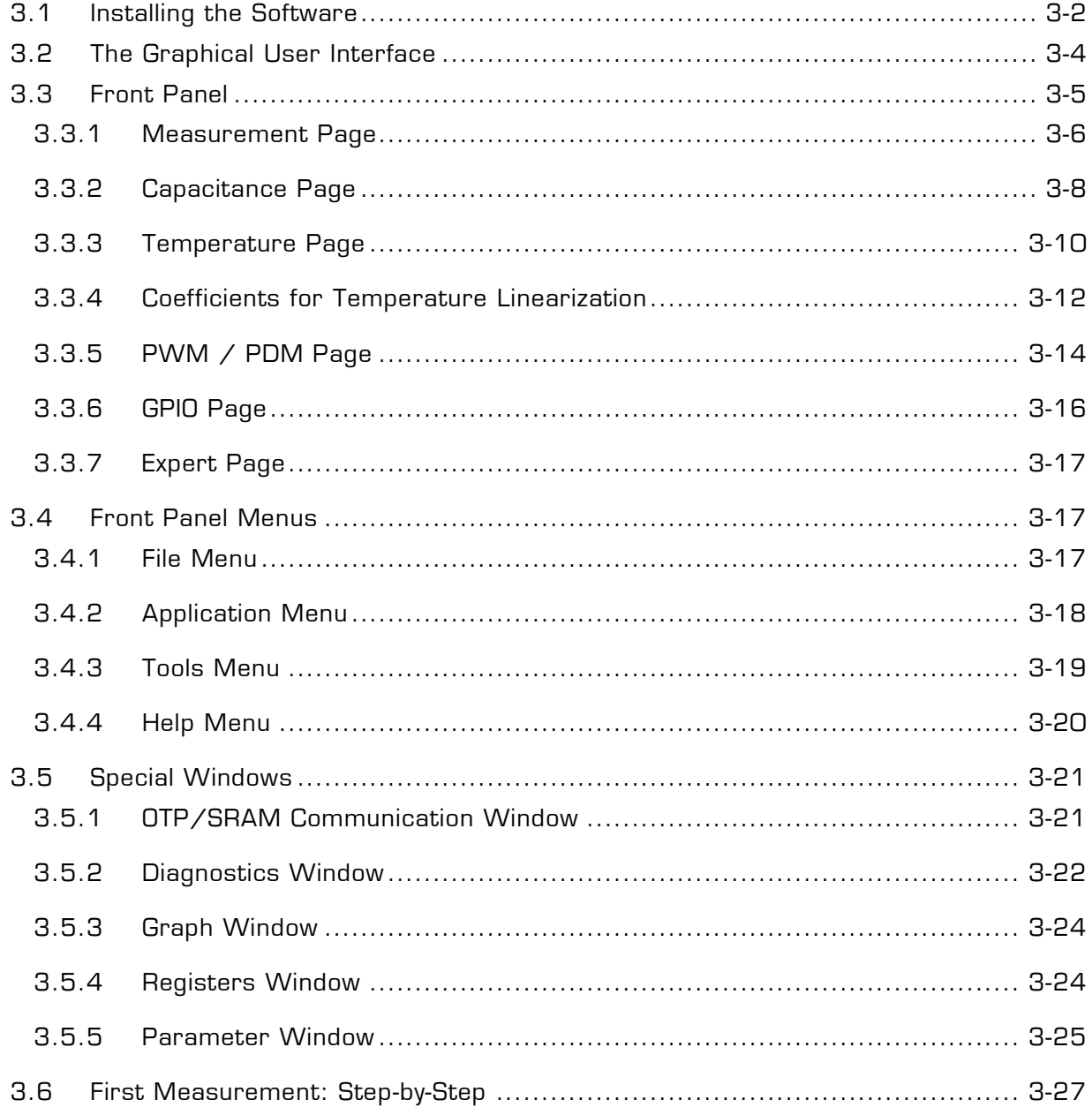

### <span id="page-11-1"></span>**3 Evaluation Software**

#### <span id="page-11-0"></span>**3.1 Installing the Software**

The PCapØ1 -EVA software runs under the following operating systems

- Windows 2000
- **N/indows XP**
- Windows Vista (please use the software/drivers for Windows 7)
- **Nindows 7**

Please follow the described procedure to install the software and driver:

**NOTE:** Ensure that the Picoprog V2.0 programmer is disconnected before starting the procedure.

The steps are slightly different for Windows XP and Windows 7. Please note as follows.

#### Installation on Windows 7 systems:

- Install the PCapØ1 Evaluation software from Software\ PCap01-Evaluation-Software\ setup.exe from the CD. This .exe file installs the evaluation software and the respective drivers for the Picoprog programmer too.
- At the end of step 1, a batch file comes up in a separate wind ow. Eventually, it will ask you to unplug the Picoprog V2.0 programmer. Please follow further the instructions on the window.
- The driver will be installed; a windows message may pop up asking you to install the driver though it is not signed. Please install it anyway.
- The batch file asks you to plug in the programmer and it is now enumerated.
- You will be asked to restart the system at this point, please do so. After restart connect the evaluation board to the Picoprog programmer.
- On restart, launch the application from the start menu, if possible as administrator. The software opens and a pop up window asks to select between a 'Standard' mode and 'Humidity'. Please select 'Standard'.
- The LED on the Picoprog programmer will turn green. The software will initialize.
- Perform Verify Interface from the Eval.Software main window. If every is correctly installed, the verify interface must result in an 'Interface OK' message. Also, under Help  $\rightarrow$  Programmer  $\rightarrow$  hdlUSB  $\rightarrow$  USBO::Ox194E::Ox100B::NI-VISA ought to be seen.

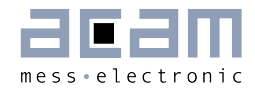

 If you want to change from the default SPI to I2C interface, please select under Tools  $\rightarrow$  Interface  $\rightarrow$  I2C interface. The LED on the Picoprog programmer should now turn red.

#### Installation on Windows XP systems:

- Install the PCapØ1 Evaluation software from Software\ PCapØ1-Evaluation-Software\ setup.exe from the CD. This .exe file installs the evaluation software and the respective drivers for the Picoprog programmer too.
- At the end of step 1, a batch file comes up in a separate window. It will ask you to reconnect the Picoprog V2.0 programmer.
- You will then be asked to restart the system at this point, please do so.
- On restart, Found New Hardware wizard comes up. Please select 'No, not this time' and continue further with 'automatic installation'.
- The driver will be installed; a windows message may pop up asking you to install the driver though it is not signed. Please install it anyway.
- Now, launch the evaluation software application from the start menu. The software opens and a pop up window asks to select between a 'Standard' mode and 'Humidity'. Please select 'Standard'.
- **The Found New Hardware wizard comes up again. Please select again 'No, Not this** time' and continue further with 'automatic installation'.
- A message would pop up warning that the driver is not digitally signed. Please install the driver anyway.
- **Now the driver installation is complete.**
- The LED on the Picoprog programmer will turn green. The software will then initialize and ask you to connect the Evaluation board to the Picoprog programmer.
- Perform Verify Interface from the Eval.Software main window. If every is correctly installed, the verify interface must result in an 'Interface OK' message. Also, under Help  $\rightarrow$  Programmer  $\rightarrow$  hdlUSB  $\rightarrow$  USBO::Ox194E::Ox100B::NI-VISA ought to be seen.
- If you want to change from the default SPI to I2C interface, please select under Tools  $\rightarrow$  Interface  $\rightarrow$  I2C interface. The LED on the Picoprog programmer should now turn red. When the LED does not glow at all, then it indicates that the interface is faulty.

### $\mathsf{PI}\mathsf{EC}\mathsf{D}\mathsf{C}\mathsf{AP}^\circ$  and  $\mathsf{PC}\mathsf{ap}\mathsf{D}\mathsf{1}$

#### <span id="page-13-0"></span>**3.2 The Graphical User Interface**

The software comes up with a small window offering selections for the operating mode. In general, start with the standard mode as it offers all options. The humidity option simplifies and specifies the displays for the humidity firmware. For details please see the datasheet for the humidity evaluation kit.

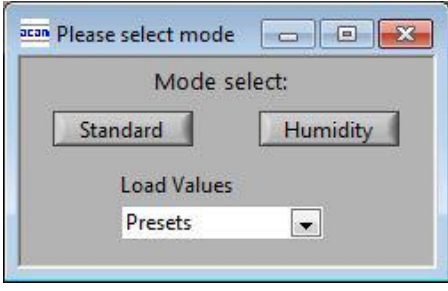

Figure 3-1: Mode selection

Next, the main front panel comes up. Overall, the graphical user inter face offers various windows for on-line configuration, for parameter and calibration data setting, and of course for the graphical and numerical display of the measurement data. The various windows will be explained in this chapter.

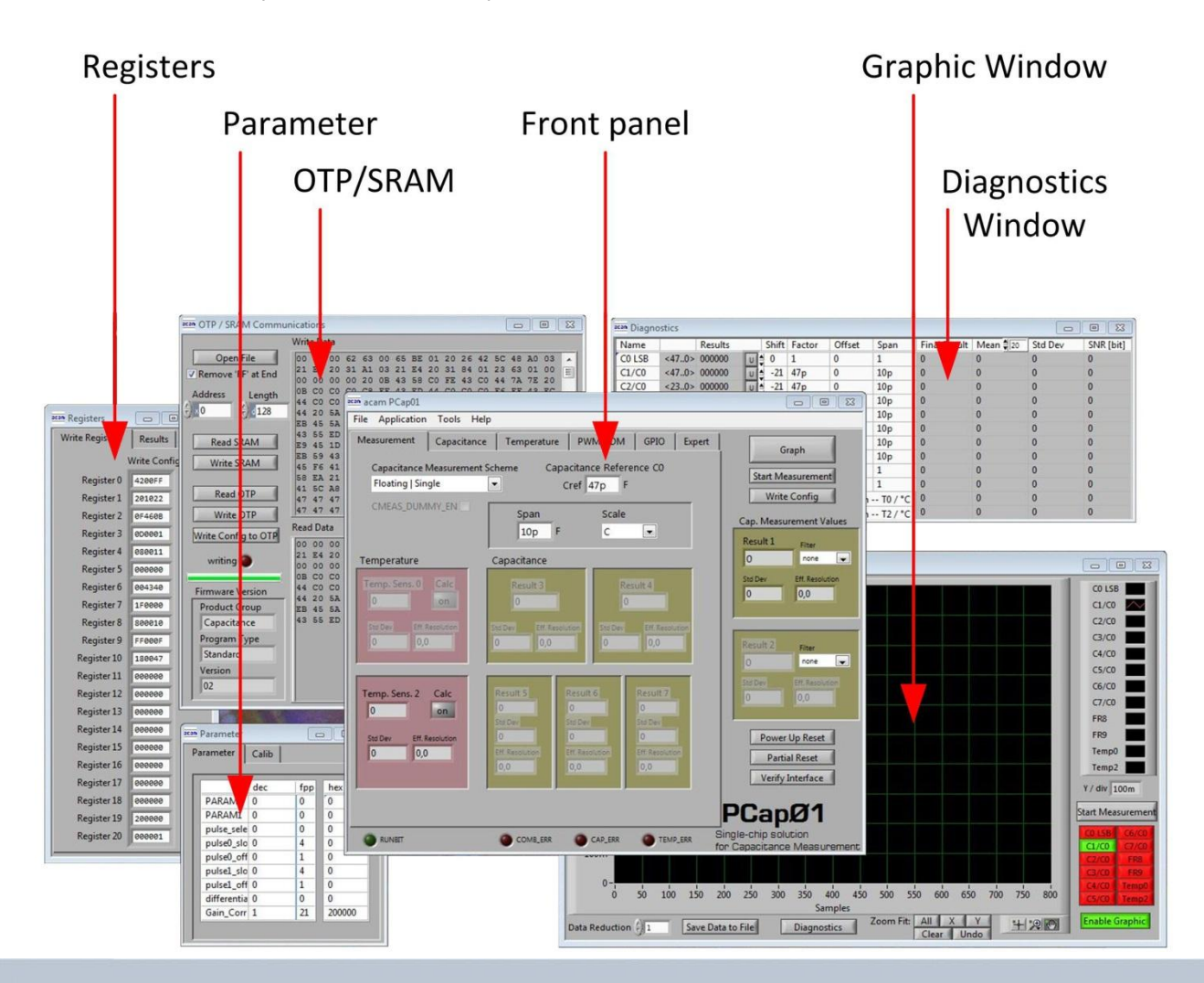

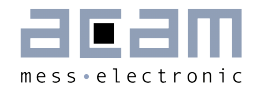

Figure 3-2: GUI Overview

#### <span id="page-14-0"></span>**3.3 Front Panel**

This is the major window. On the right side, the front panel shows six general buttons:

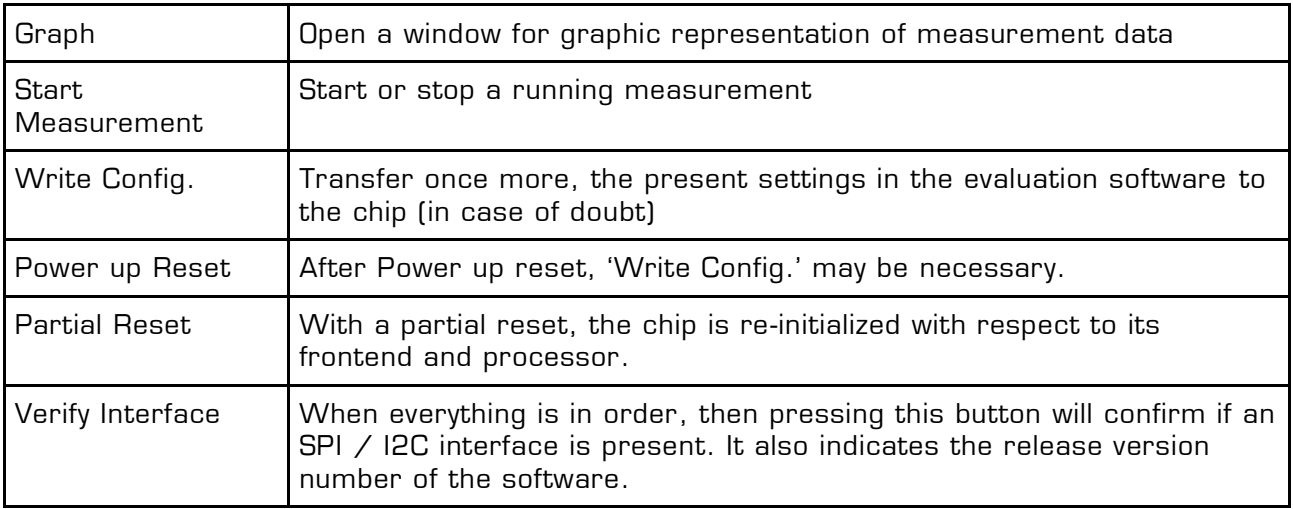

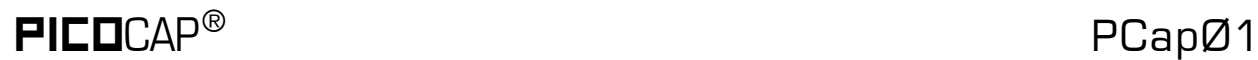

#### <span id="page-15-0"></span>**3.3.1 Measurement Page**

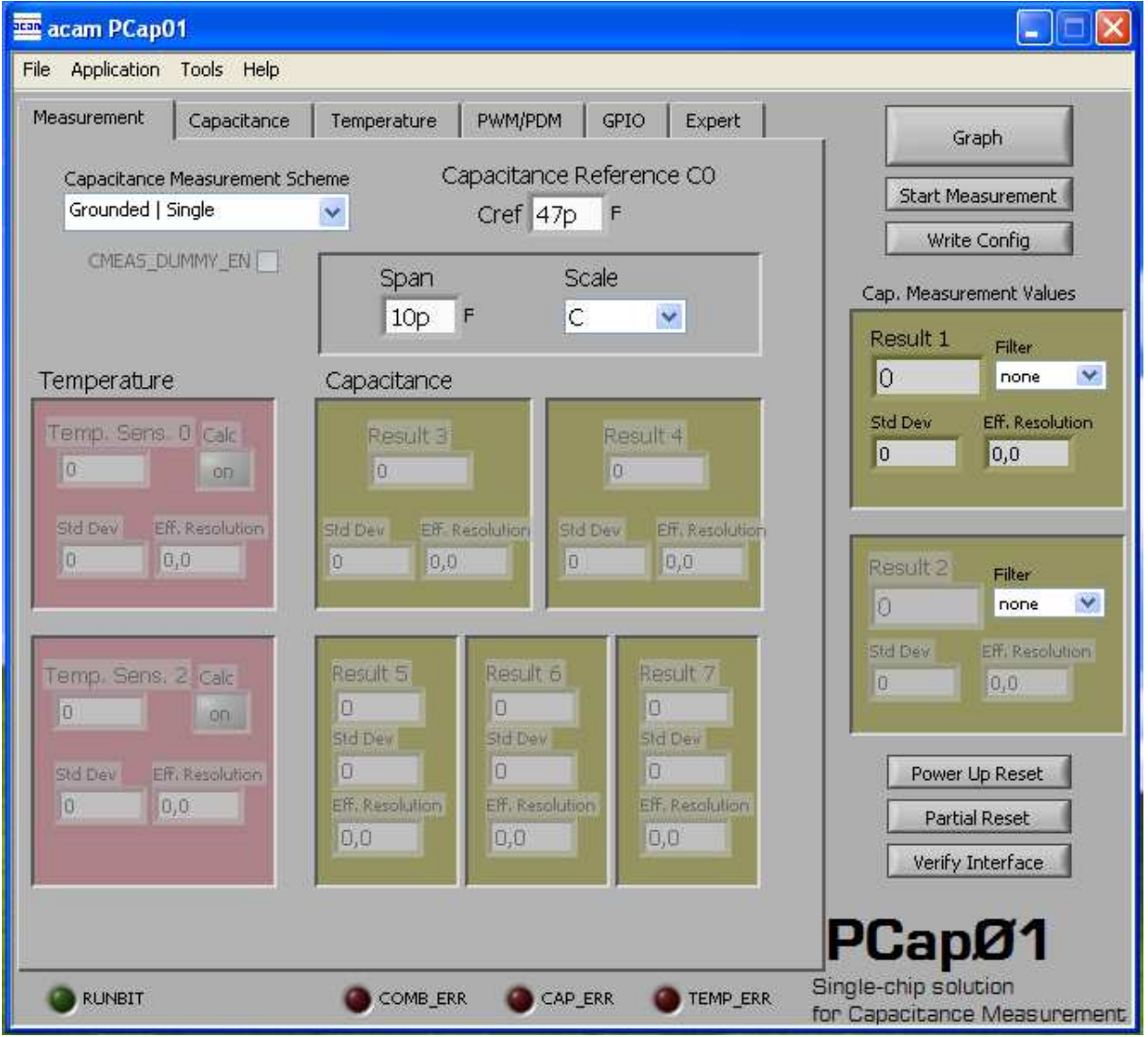

Figure 3-3: Measurement page

Options on 'Measurement' page:

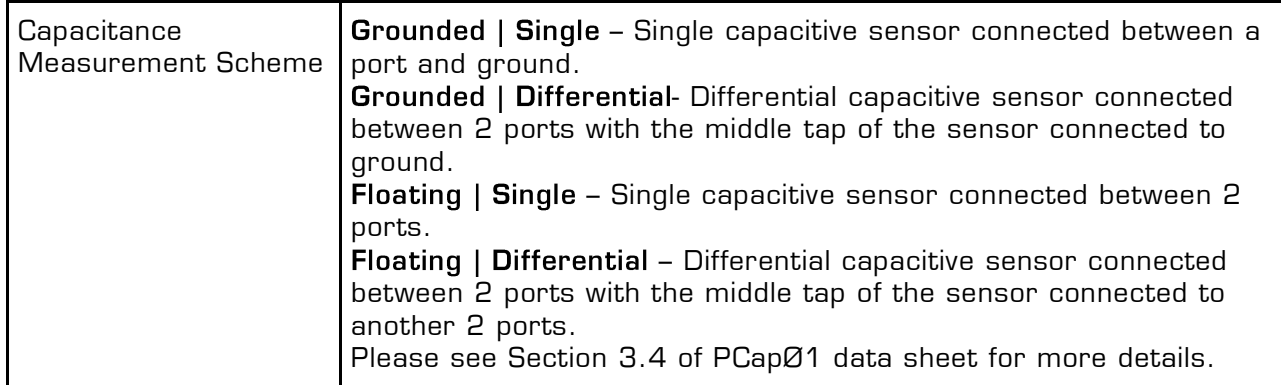

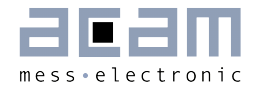

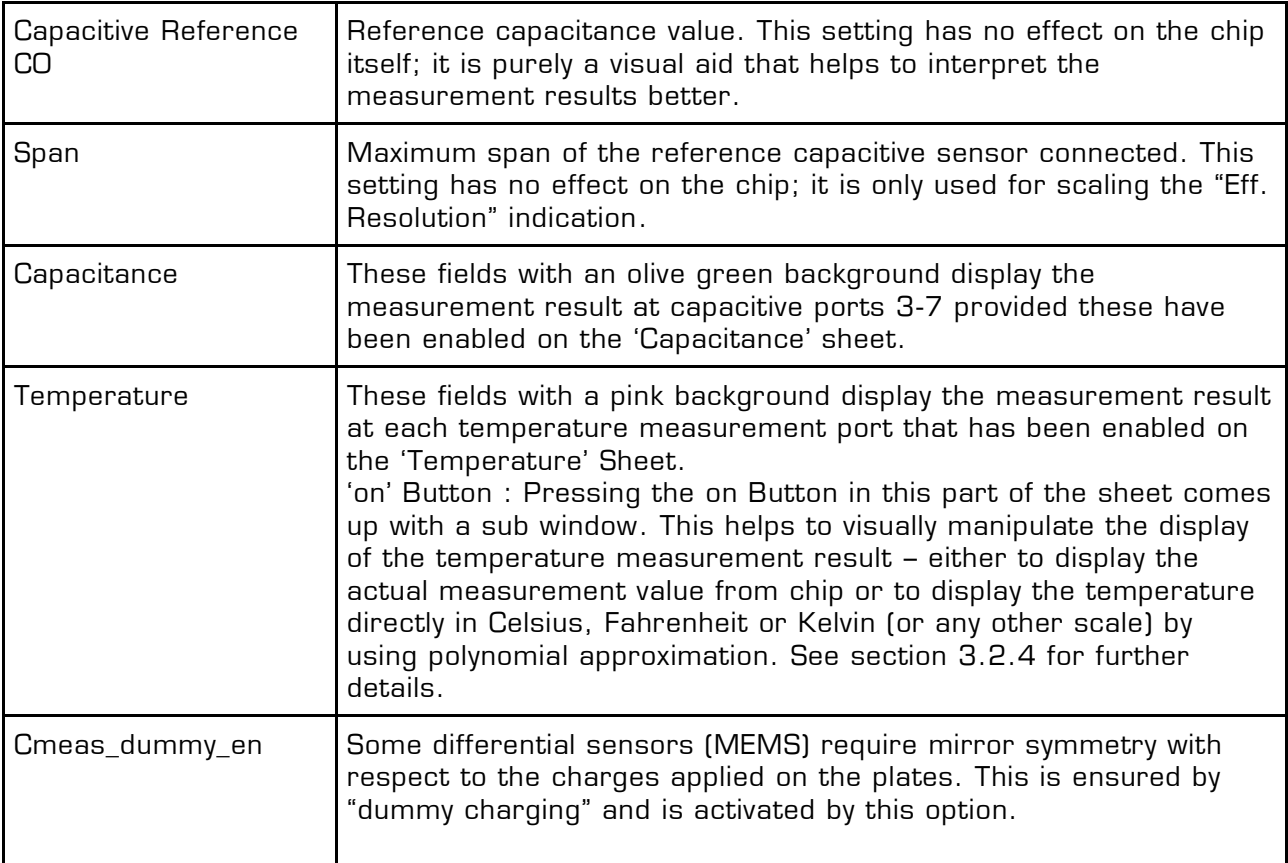

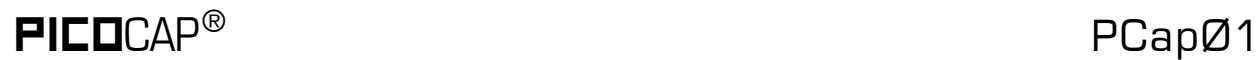

#### <span id="page-17-0"></span>**3.3.2 Capacitance Page**

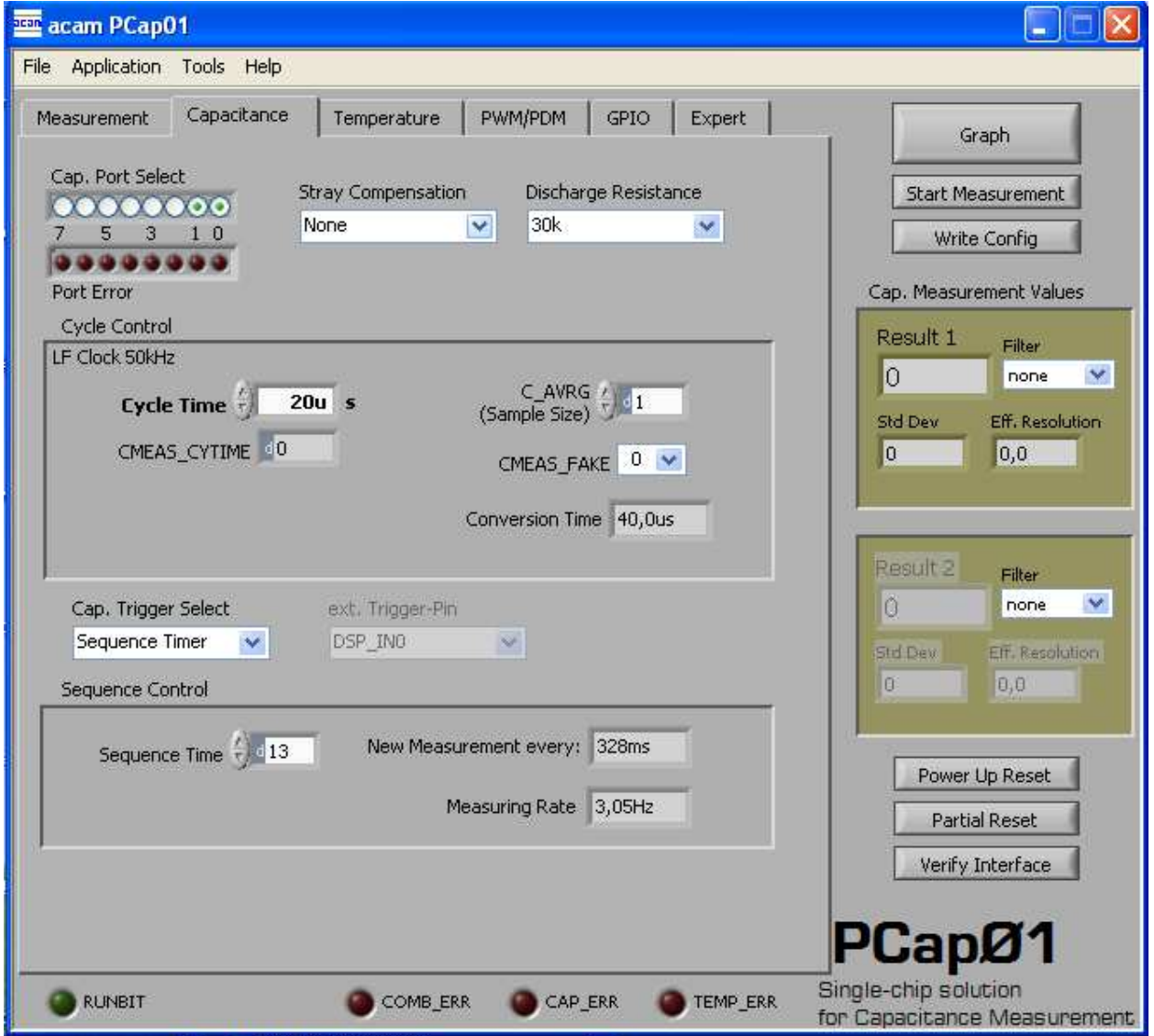

Figure 3-4: Capacitance page

Options on 'Capacitance' page:

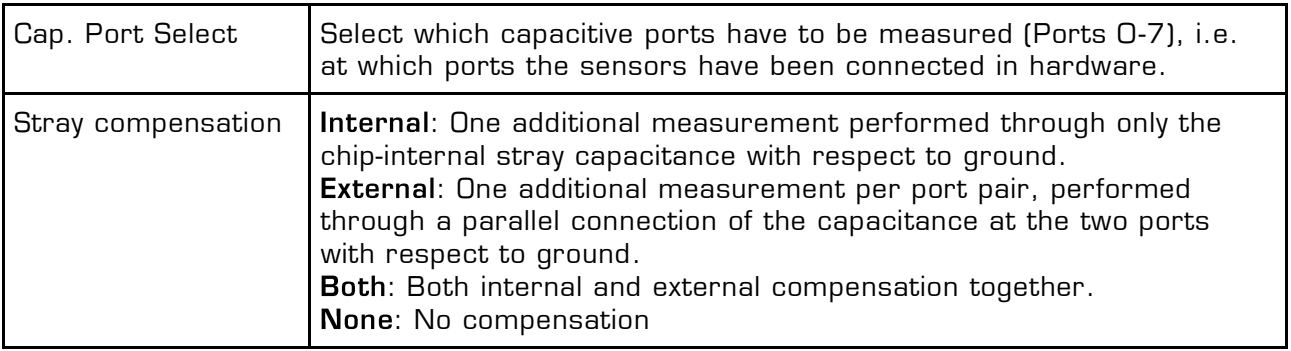

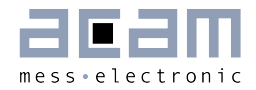

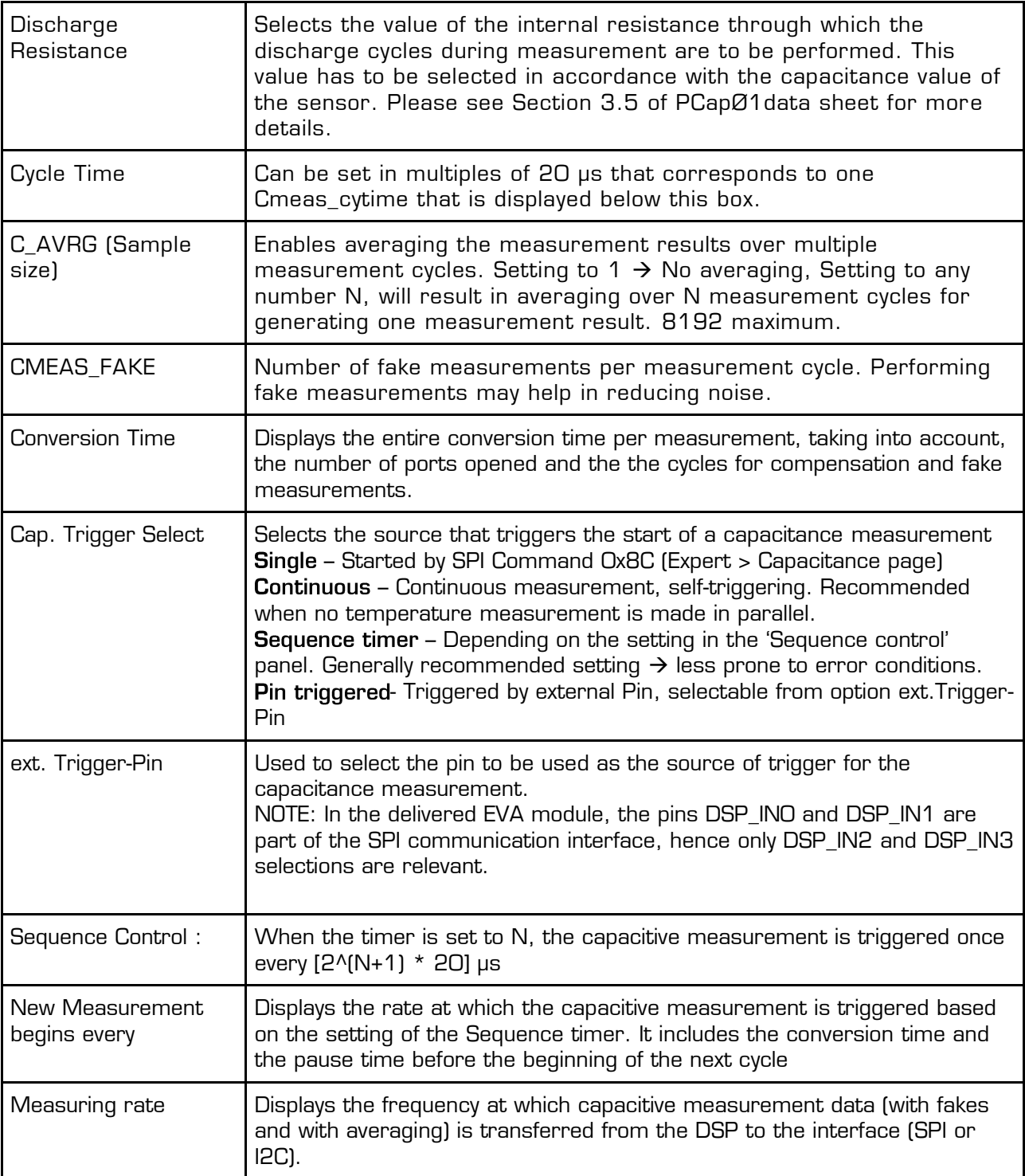

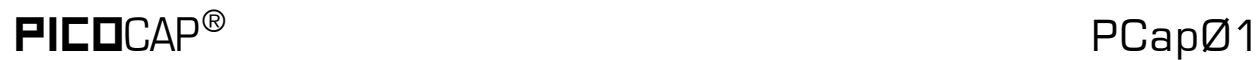

#### <span id="page-19-0"></span>**3.3.3 Temperature Page**

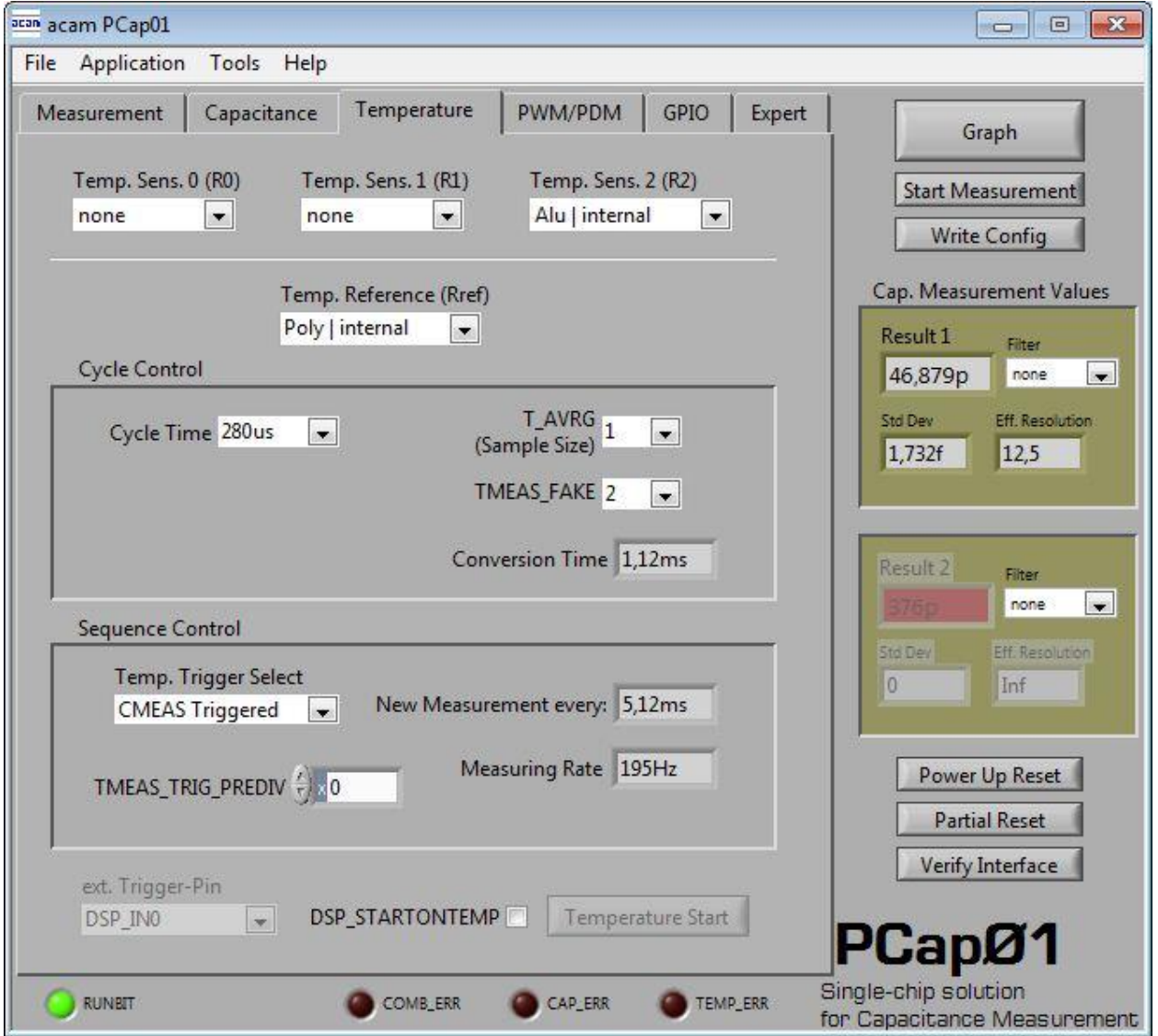

Figure 3-5: Temperature page

Options on 'Temperature' page:

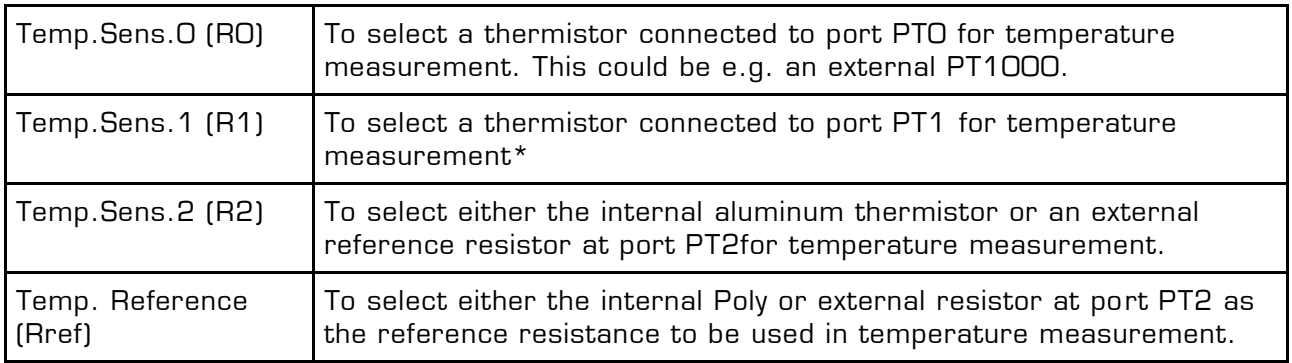

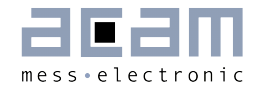

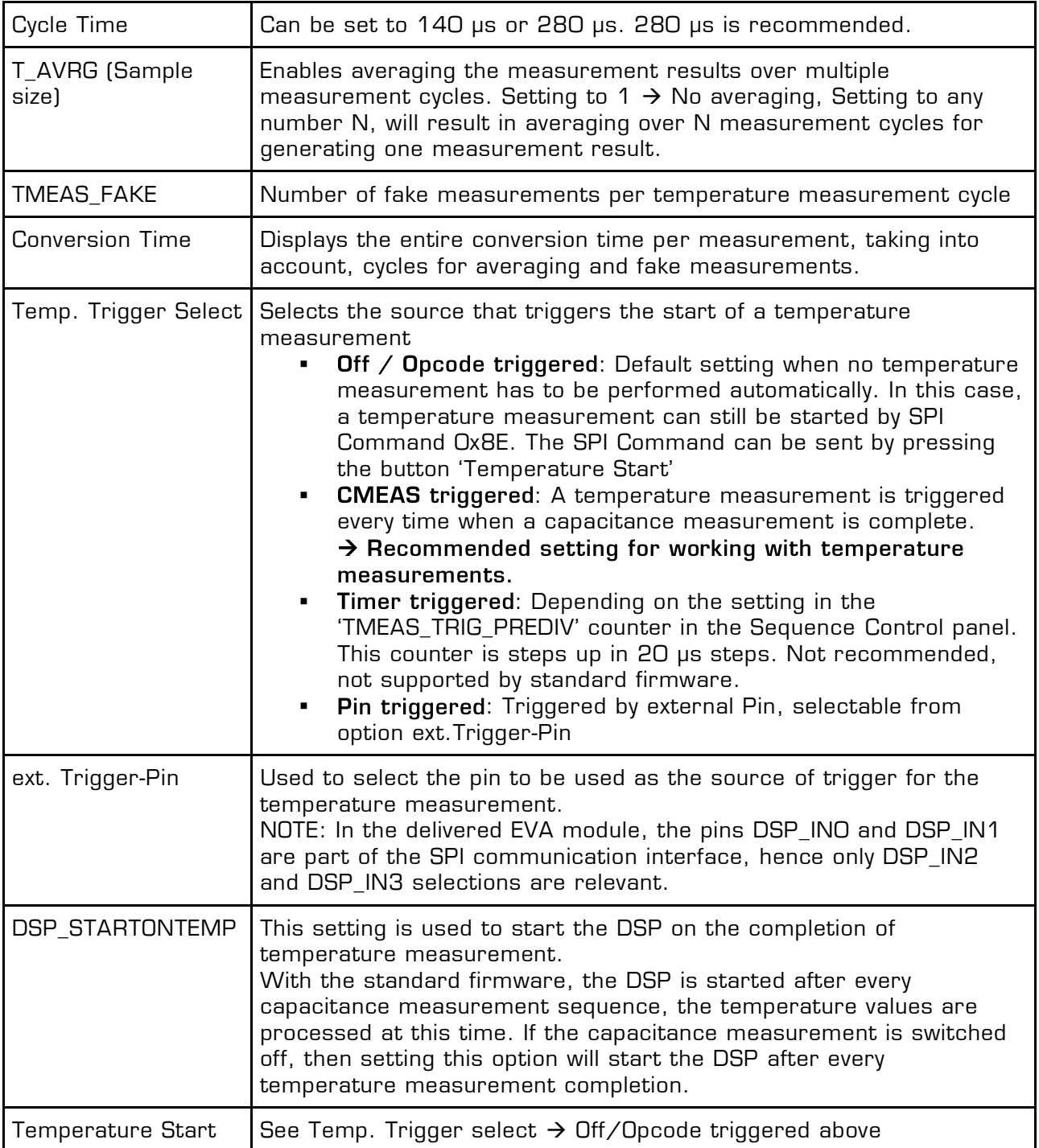

#### Typical configurations are:

1. No temperature measurement:

Set Temp.Trigger Select to 'Off / Opcode triggered'.

2. Internal temperature measurement:

### $\mathsf{PIEDCAP}^\circ$  PCapØ1

Setting like in figure 3-4. Temp. Sens.  $2 =$  Alu | internal, Temp. Reference = Poly | internal, Temp.Trigger Select to 'CMEAS triggered'.

3. External sensor, internal reference:

Temp.Sens.0 = PT0 | external, Temp.Reference = Poly | internal, Temp.Trigger Select to 'CMEAS triggered'. The external sensor has to be connected at pads R1.

4. External sensor, external reference:

Temp.Sens.0 = PT0 | external, Temp.Reference = PT2REF | internal, Temp.Trigger Select to 'CMEAS triggered'. The external sensor has to be connected at pads R1, the external reference resistor has to be connected at pads R2.

#### **3.3.4 Coefficients for Temperature Linearization**

When you connect a temperature sensor at Port PT0 for temperature measurement, then you can set the coefficients of the 3rd degree polynomial that is used to linearize the temperature measurement within the evaluation software.

When you configure the Temp.Sens.O to PTO on the 'Temperature' sheet, then on the 'Measurement' sheet, the 'on' button in the box with the pink background is enabled. There are two boxes as shown in figure 3-6, the top box is to feed coefficients for the temperature sensor if connected at port PT0 and the bottom box is to feed coefficients for the internal temperature sensor at port PT2, if selected.

<span id="page-21-0"></span>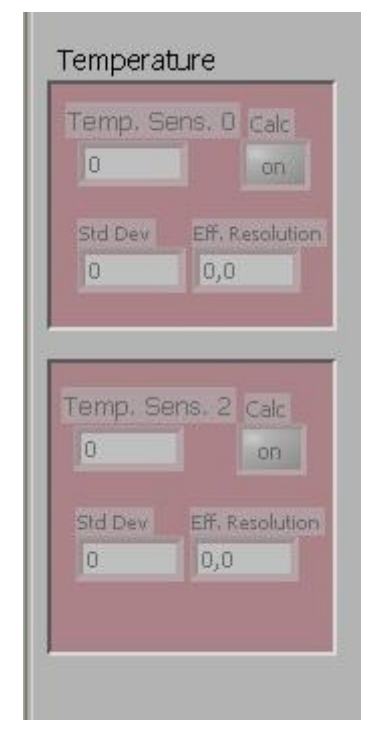

Figure 3-6: Temperature linearization

Click on the 'on' button to feed in the coefficients. For e.g. when an external temperature sensor is connected to Port PT0, then click on the off button on the top. The window figure 3-7 pops up.

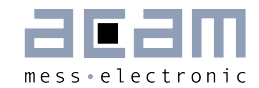

Here you can feed in the coefficients of the 3rd degree polynomial. The coefficients displayed by default are for a PT1000 sensor. Change them according to the sensor you use. You can additionally also choose a filter to be applied to temperature measurement result in software. Finally select the 'on' option at the top and click OK. If you do not want the result to be linearized at all, then select the 'off' option.

In case you use the internal aluminum sensor for temperature measurement, then click on the 'on' button in the bottom window. The window in figure 3-8 pops up.

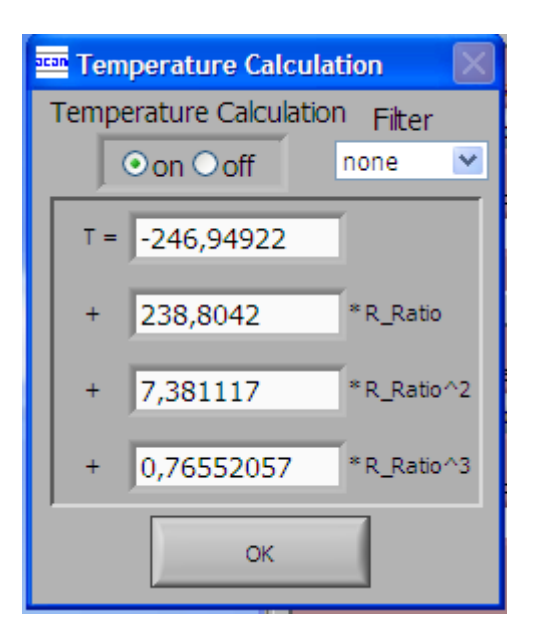

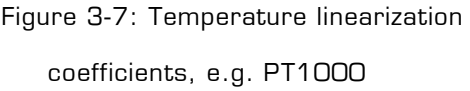

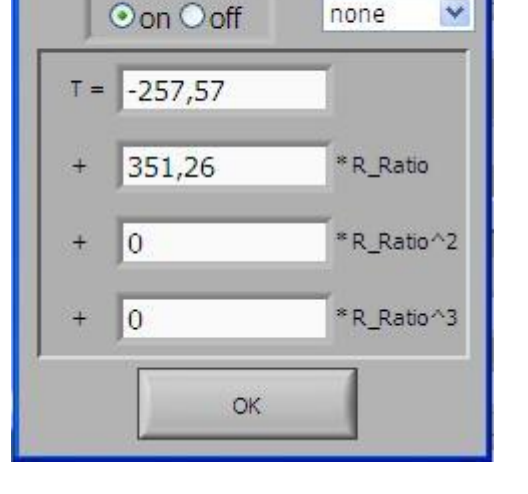

Temperature Calculation

Temperature Calculation

Figure 3-7: Temperature linearization Figure 3-8: Temperature linearization coefficients, e.g. PT1000 coefficients, e.g. internal aluminum sensor

Filter

The coefficients to linearize the temperature measurement when using the internal aluminum sensor are set by default. You just have to enable it by selecting the 'on' option at the top. If you do not want the result to be linearized, then select the 'off' option.

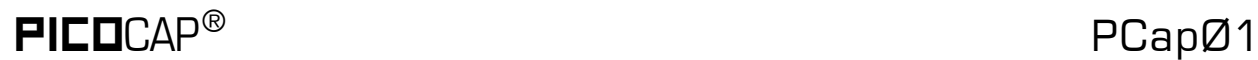

#### <span id="page-23-0"></span>**3.3.5 PWM / PDM Page**

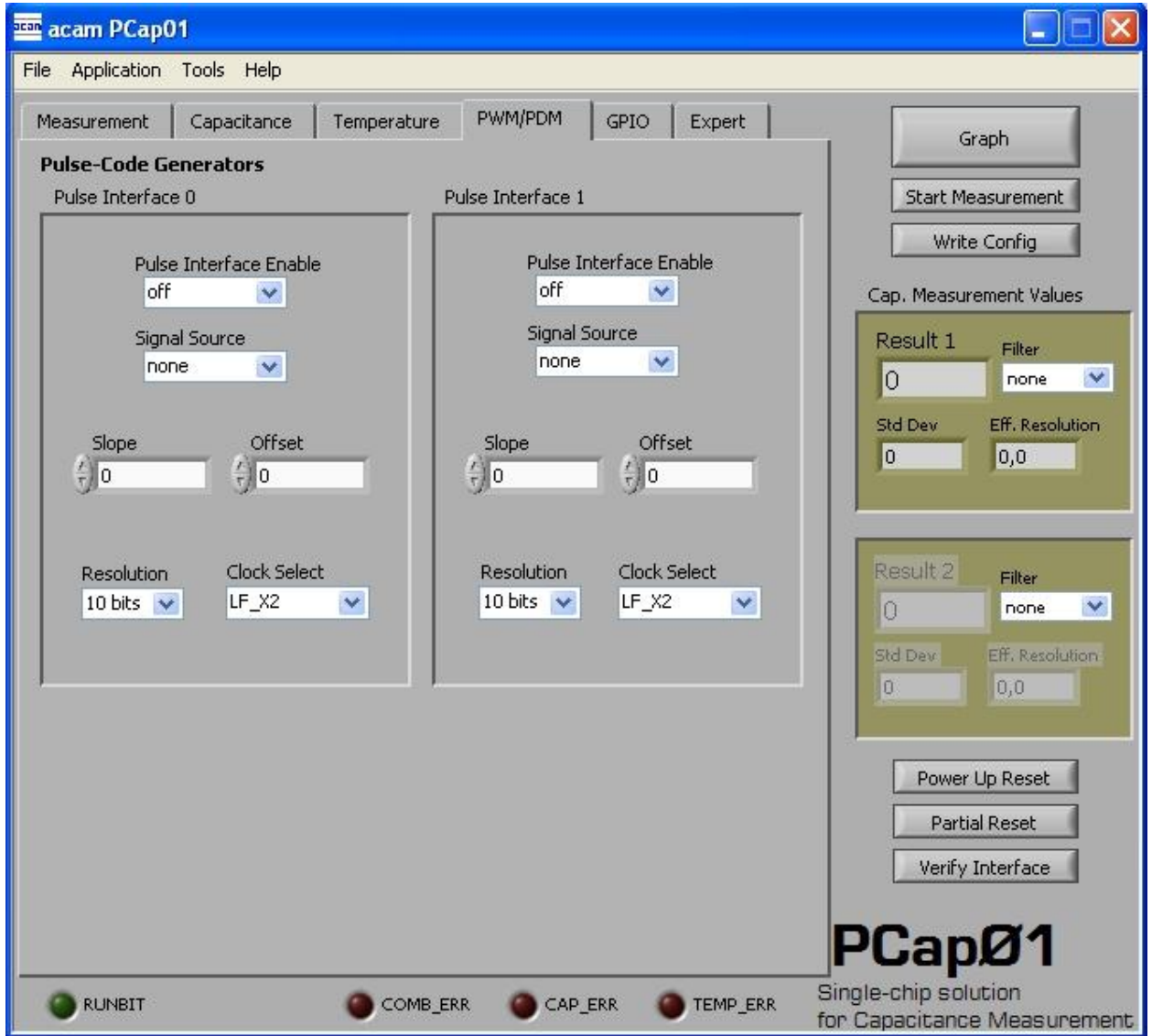

Figure 3-9: PWM/PDM page

Options on 'PWM / PDM' Page:

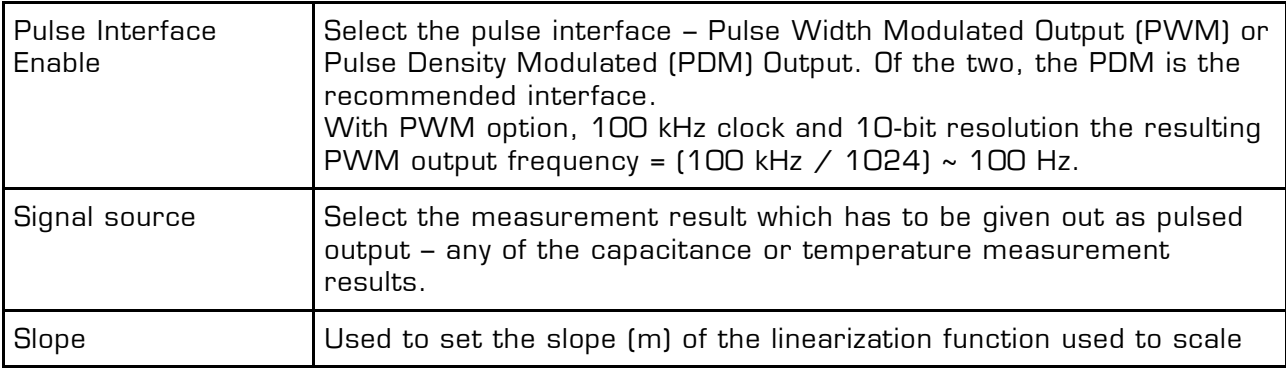

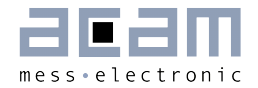

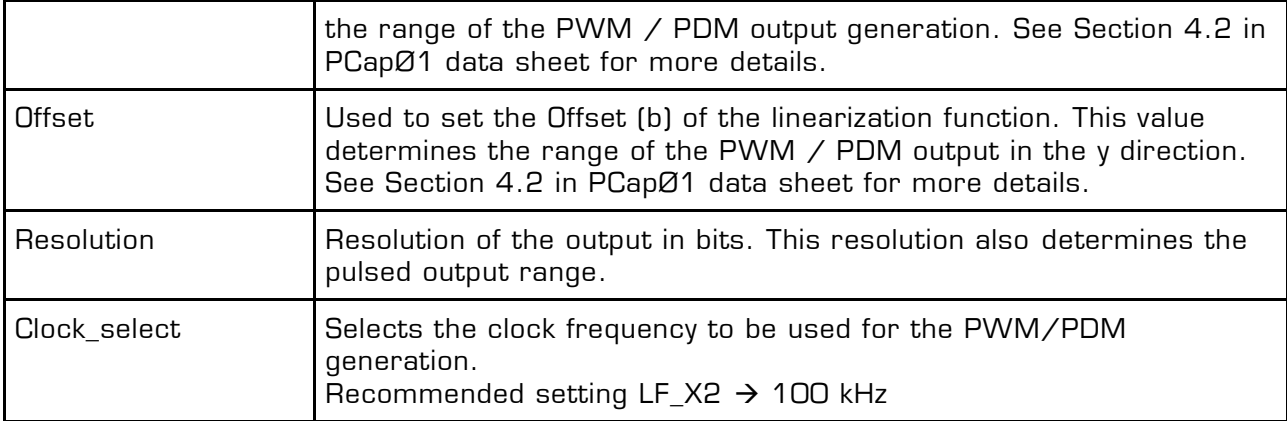

These settings refer to the use of the standard firmware. The information set is saved in the parameter registers.

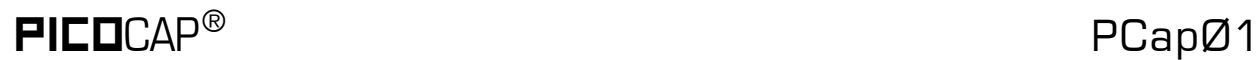

#### **3.3.6 GPIO Page**

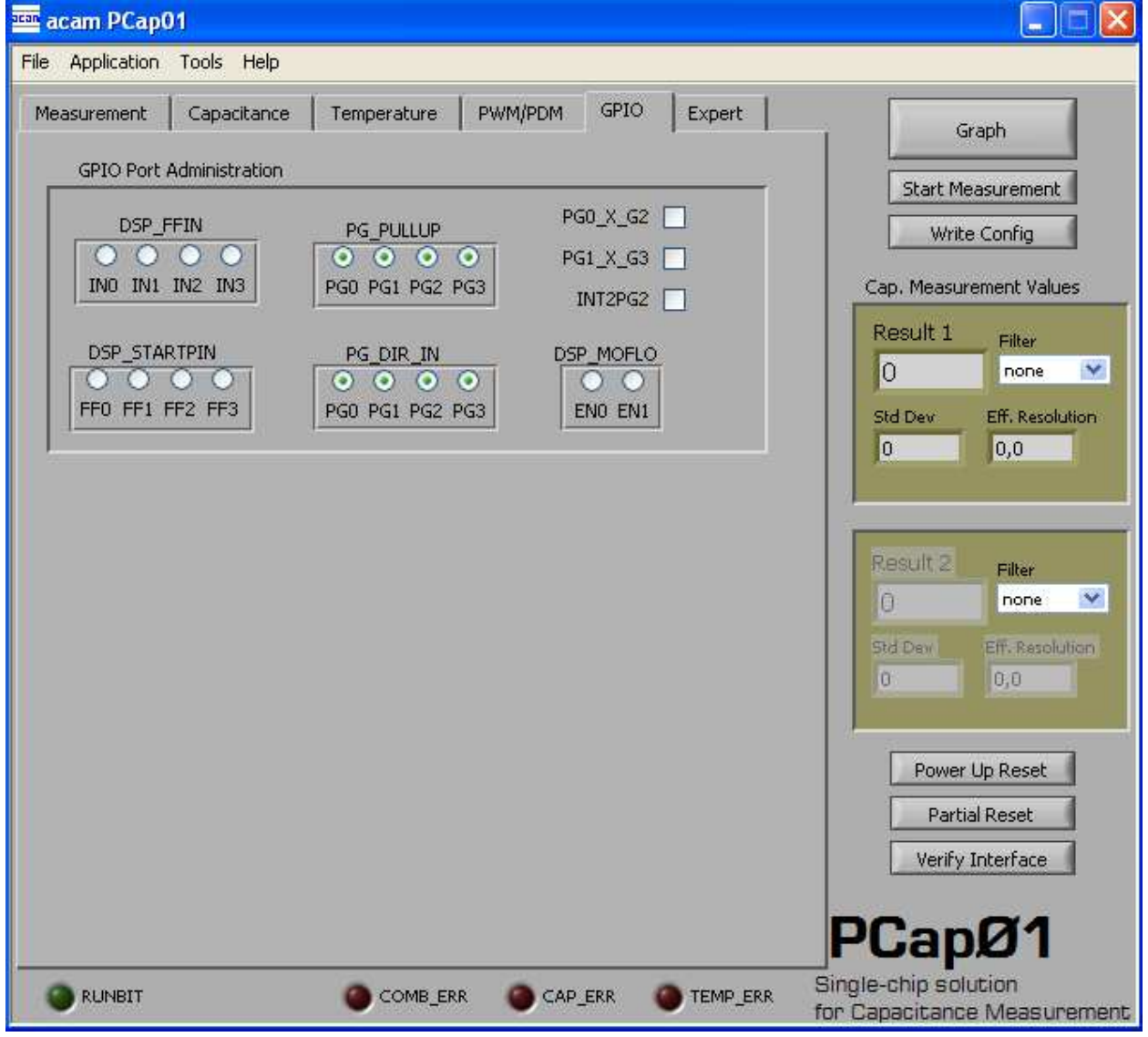

Figure 3-10 GPIO page

Options on 'GPIO' Page:

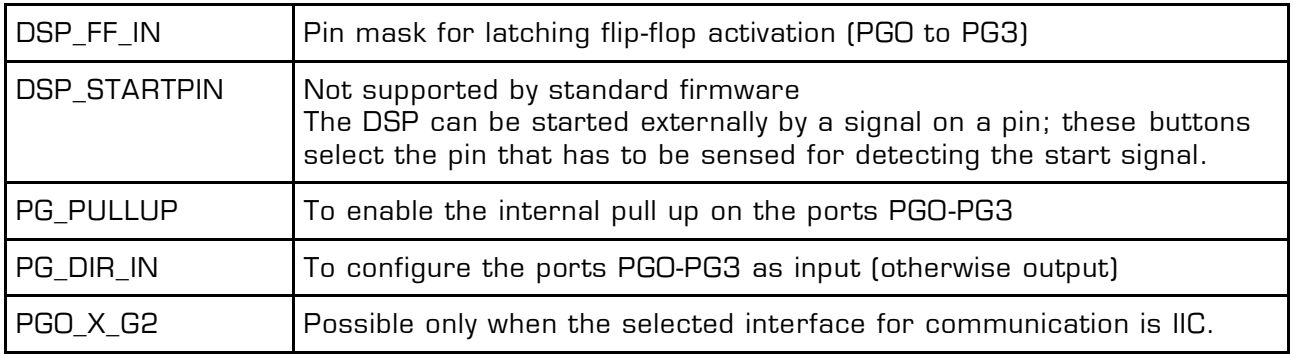